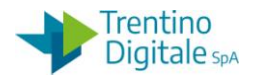

# **1.1 RETTIFICA MANDATO CON REVERSALI**

Questa procedura va eseguita per rettificare un mandato con le reversali associate (ritenute, IVA, ecc.).

La rettifica di un mandato va effettuata quando il suo pagamento è andato a buon fine, ma si vuole spostarlo su un altro capitolo, impegno, programma di spesa oppure correggere il 5° livello. Con la rettifica non è possibile modificare né il fornitore né l'importo del mandato. Al momento dello storno il sistema fa una verifica sullo stato del mandato.

La procedura dello storno per la rettifica (motivo 08 o 09) è possibile solo se è presente sul sistema COP la quietanza di regolarizzazione del medesimo inviata dal cassiere.

Per la rettifica del mandato non è possibile usare la funzione dello 'Storno automatico mandato e documenti collegati' ma va eseguita la procedura manuale. In questo caso per stornare il documento di spesa bisogna usare la transazione di deduzione.

Una volta stornato il mandato con i documenti collegati bisogna registrare un mandato di rettifica.

Di seguito il dettaglio dei vari passi:

### **Passo 1**

Per eseguire tutta la sequenza di storni manuale bisogna conoscere i numeri dei vari documenti collegati al mandato che si vuole stornare.

È possibile rintracciare tutti i codici necessari per eseguire le operazioni di storno in visualizzazione del mandato da *Uscite/Mandati/Visualizzare*.

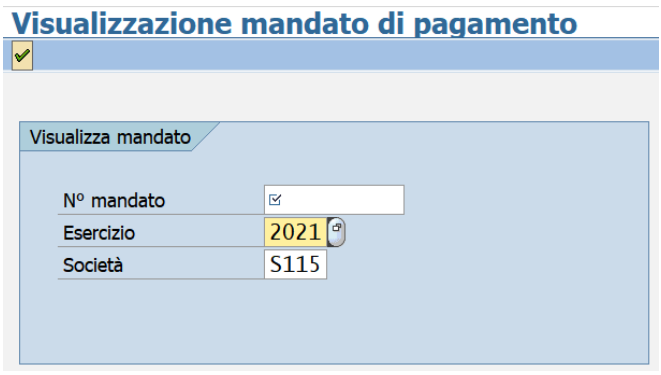

Inserire il numero del mandato che si vuole visualizzare e premere il bottone *Continuare* oppure *Invio* sulla tastiera.

Eseguire un doppio click sulla voce *N°ordine*.

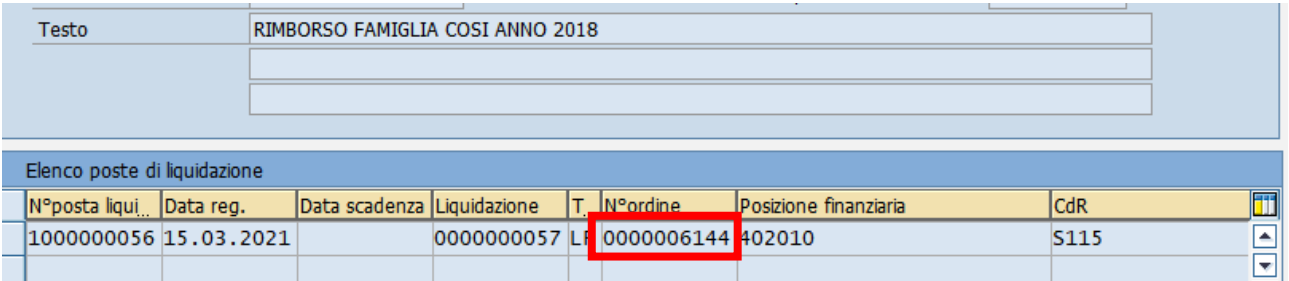

Sulla schermata successiva cliccare sul bottone *Utilizzo*.

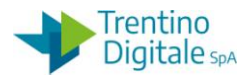

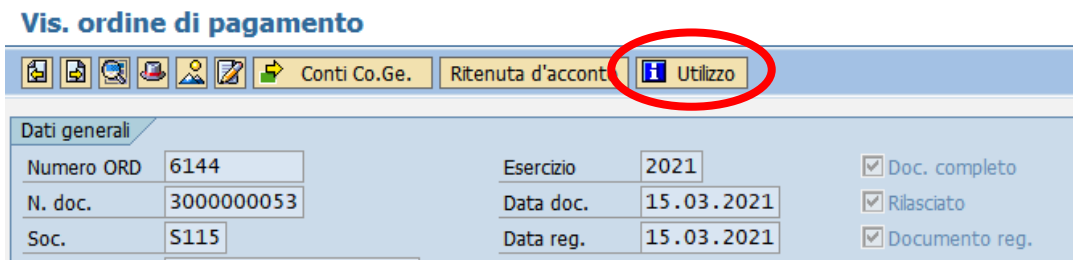

La prima videata che si presenta è la seguente:

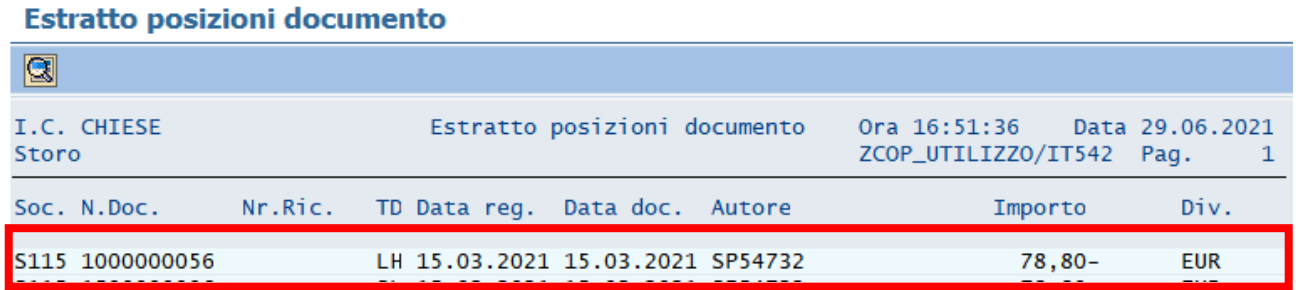

Con un doppio click sulla riga chiara si apre questa schermata:

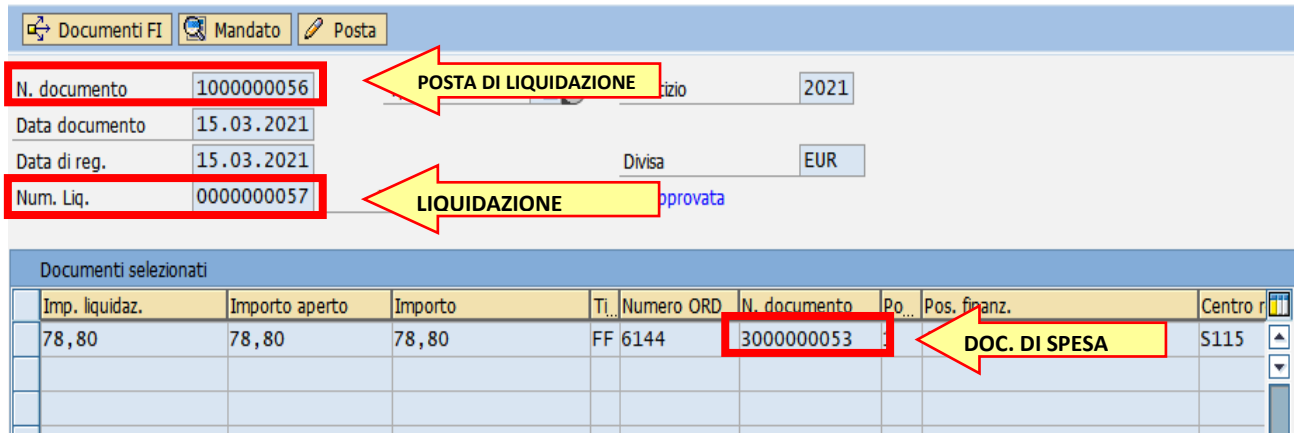

Recuperare tutti e tre i numeri necessari per eseguire le operazioni di storno:

- Numero liquidazione dal campo *Num. Liq*., non sono necessari gli zeri davanti
- Numero posta di liquidazione dal campo *N. documento* in prima riga
- Numero documento di spesa dal campo *N. documento* in tabella

## **Passo 2**

Stornare il mandato per rettifica utilizzando l'apposita funzione da*: Uscite/Storni e rettifiche contabili/Storno mandato*

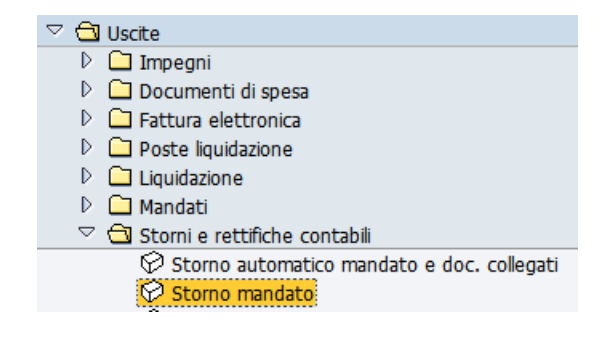

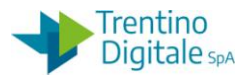

Si apre la seguente schermata con il codice della scuola e l'anno già valorizzati.

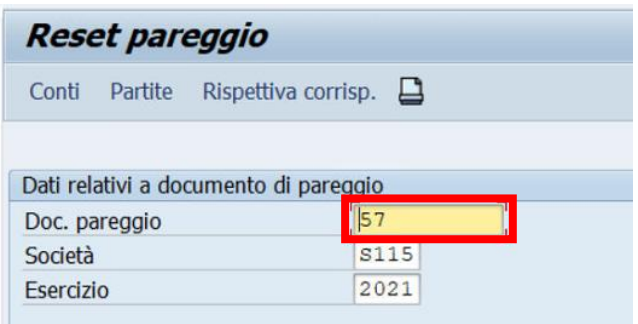

Inserire nel campo *Doc. pareggio* il numero del mandato che si vuole stornare e registrare lo storno con un click sul tasto salva  $\blacksquare$ .

Il sistema mostrerà il seguente messaggio.

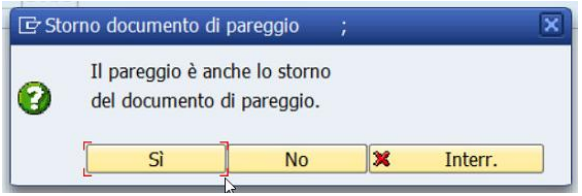

Dopo la conferma con un click su *SI* viene richiesto l'inserimento del motivo dello storno.

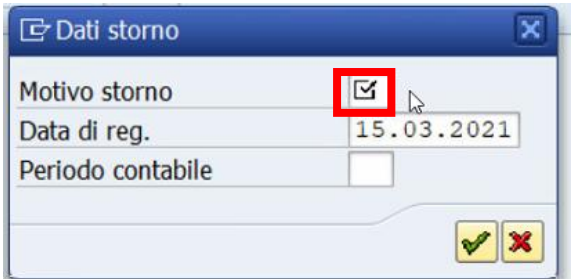

Inserire il motivo dello storno per rettifica *08* oppure *09*.

Il motivo *08* va usato per la rettifica di un mandato creato nel mese in corso, invece *09* per la rettifica di un mandato creato nei mesi precedenti.

In alternativa, facendo click sull'help di ricerca è possibile selezionarlo dalla lista di motivi dello storno.

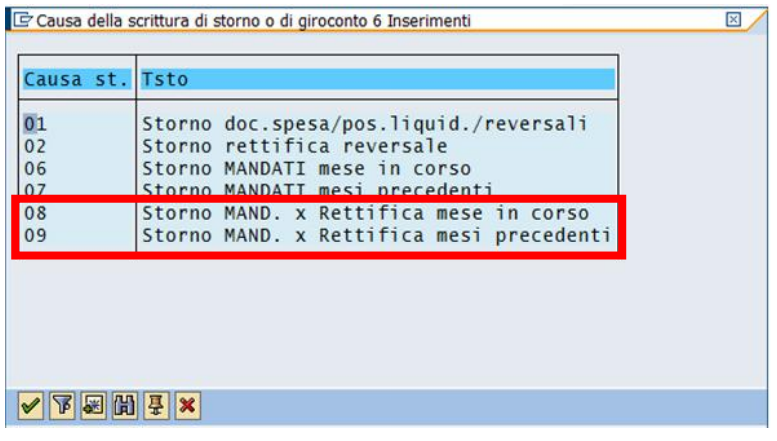

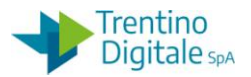

Dopo l'inserimento del motivo cliccare sul bottone *Continuare* oppure fare *Invio* sulla tastiera. Il sistema mostra un messaggio di avvenuta registrazione.

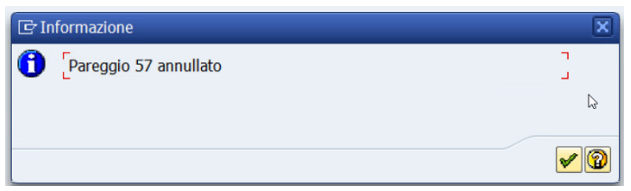

Con un click sul bottone *Continuare* oppure *Invio* sulla tastiera viene visualizzato il numero del documento di storno.

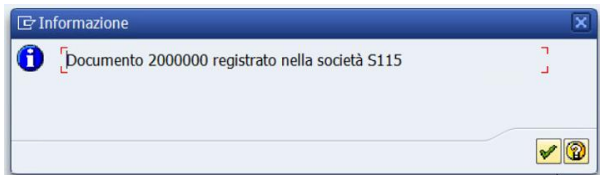

## **Passo 3**

Rifiutare la liquidazione da *Uscite/Storni e rettifiche contabili/Rifiuto liquidazione*.

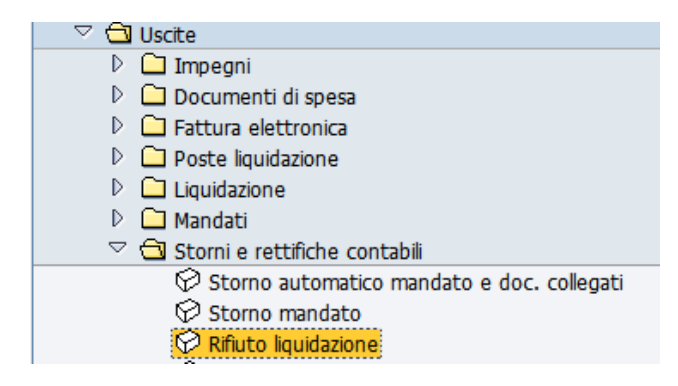

Inserire il numero di liquidazione in precedenza recuperato, non è necessario inserire gli zeri davanti.

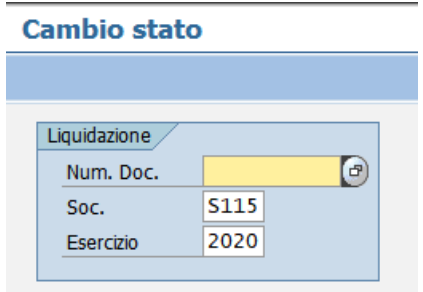

Premere il bottone *Continuare* <sup>@</sup> oppure *Invio* sulla tastiera.

Selezionare la riga della posta di liquidazione con un click nel quadratino vuoto e premere il bottone *Stornare posta per rettifica.*

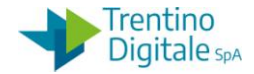

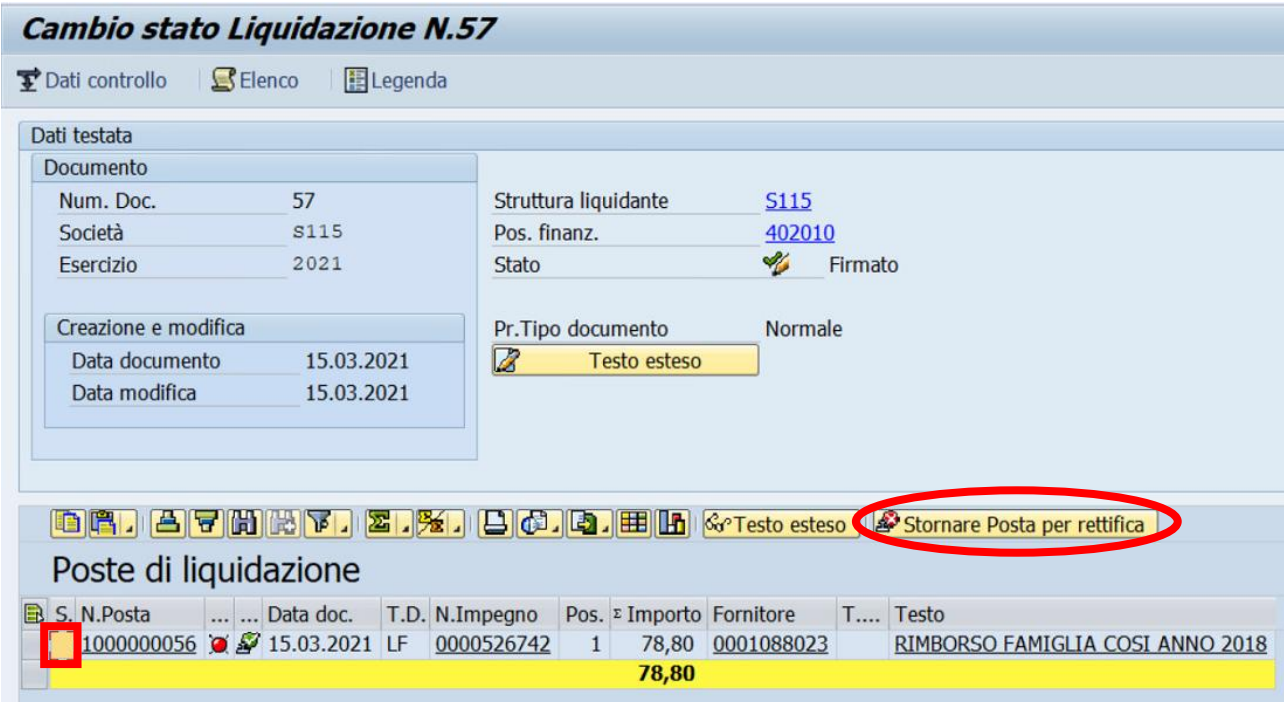

Il sistema chiede una conferma dell'operazione.

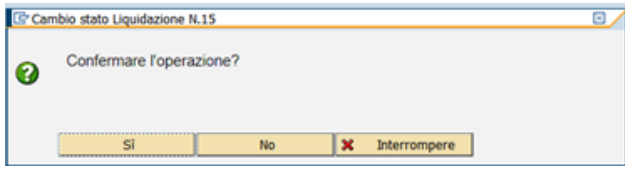

Con un click su *SI* la liquidazione viene rifiutata e il sistema visualizza il seguente messaggio.

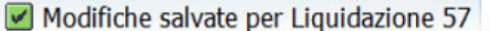

#### **Passo 4**

Stornare la posta di liquidazione da *Uscite/Storni e rettifiche contabili/Storno posta di liquidazione*.

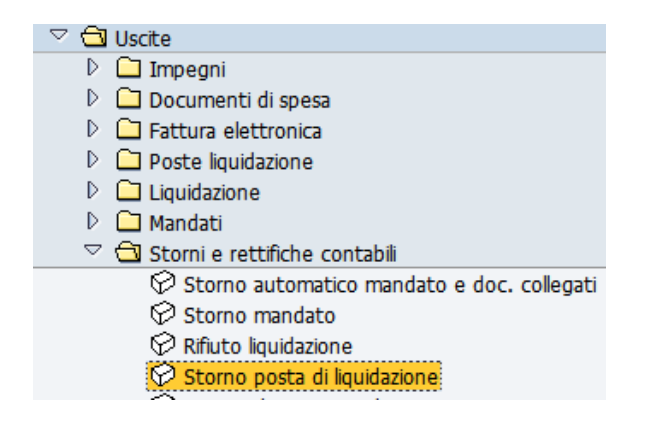

Inserire il numero della posta di liquidazione (composto di 10 caratteri e il primo è sempre 1 per es.: 1000000056) e il motivo dello storno *01 - Storno doc. spesa/pos.liquid./reversali.*

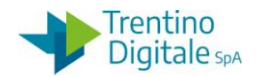

#### Stornare documento: Dati testata

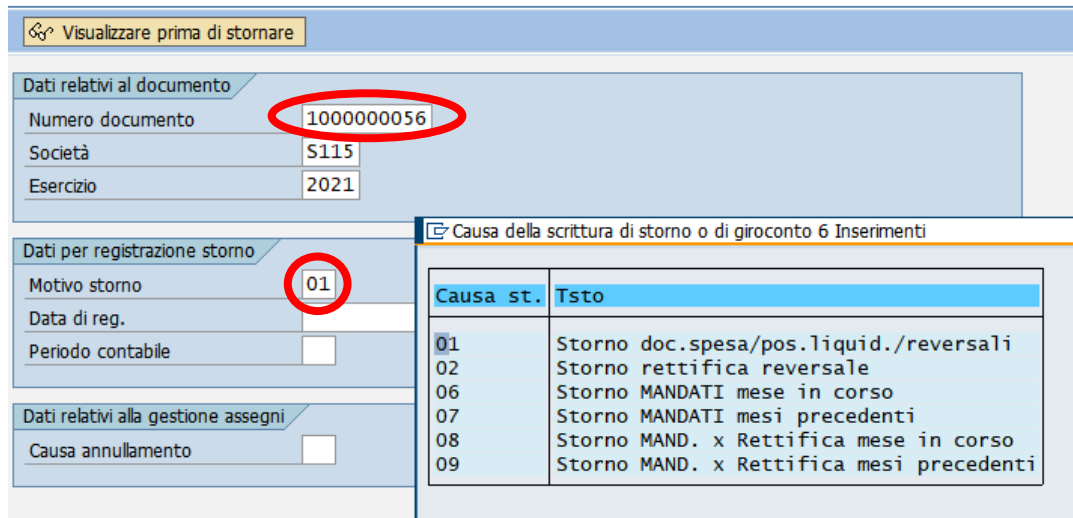

Registrare lo storno con un click sul tasto *Salva* . Il sistema mostrerà un messaggio di avvenuta registrazione.

Documento 1500000006 registrato nella società S115

#### **Passo 5**

Per concludere il processo dello storno eseguire la deduzione del documento di spesa da *Uscite/Storni e rettifiche contabili/Deduzione per mandato rettificato SP3*.

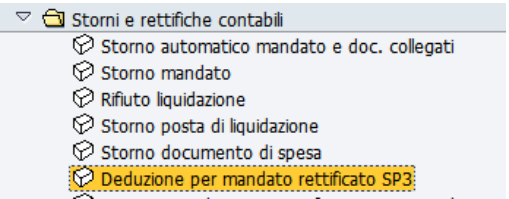

La prima videata che si presenta è la seguente:

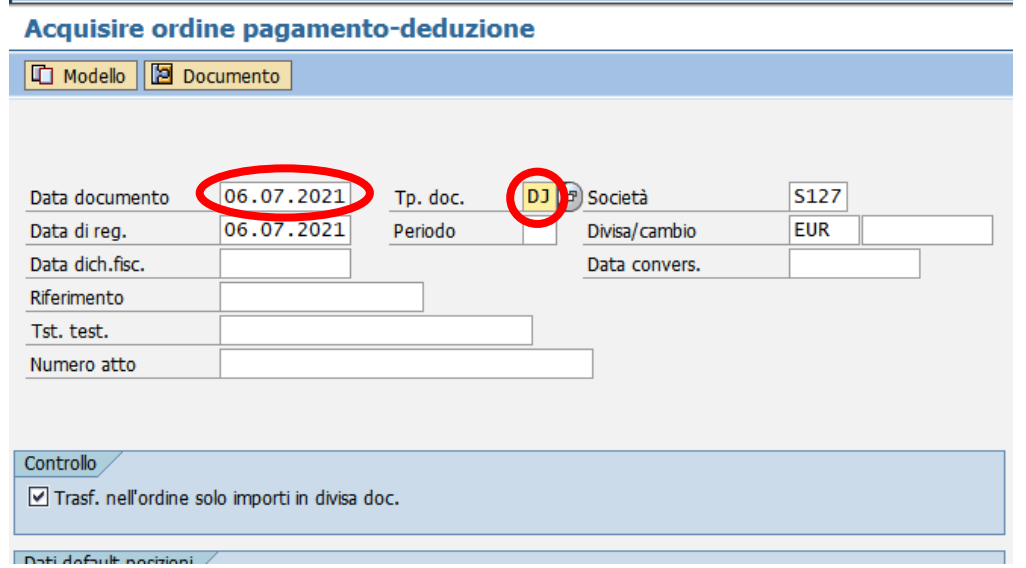

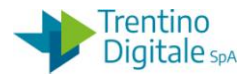

Inserire la data del documento e il tipo di documento *DJ* per deduzione di un documento di spesa tipo *HL* cioè da fattura elettronica.

E' possibile selezionare il tipo documento anche dalla lista facendo click sull'help di ricerca. Per la deduzione di documenti di spesa diversi selezionare la tipologia della deduzione dalla lista facendo click sull'Help di ricerca (per es. *DF* per la deduzione di *FF* o *DG* per la deduzione di *FE*)

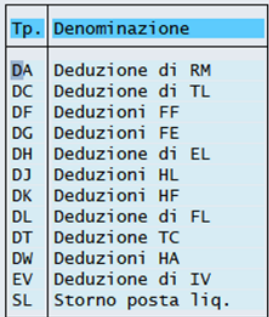

Una volta inseriti questi dati passare alla videata successiva con un click sul bottone *Continuare* oppure con un *Invio* sulla tastiera.

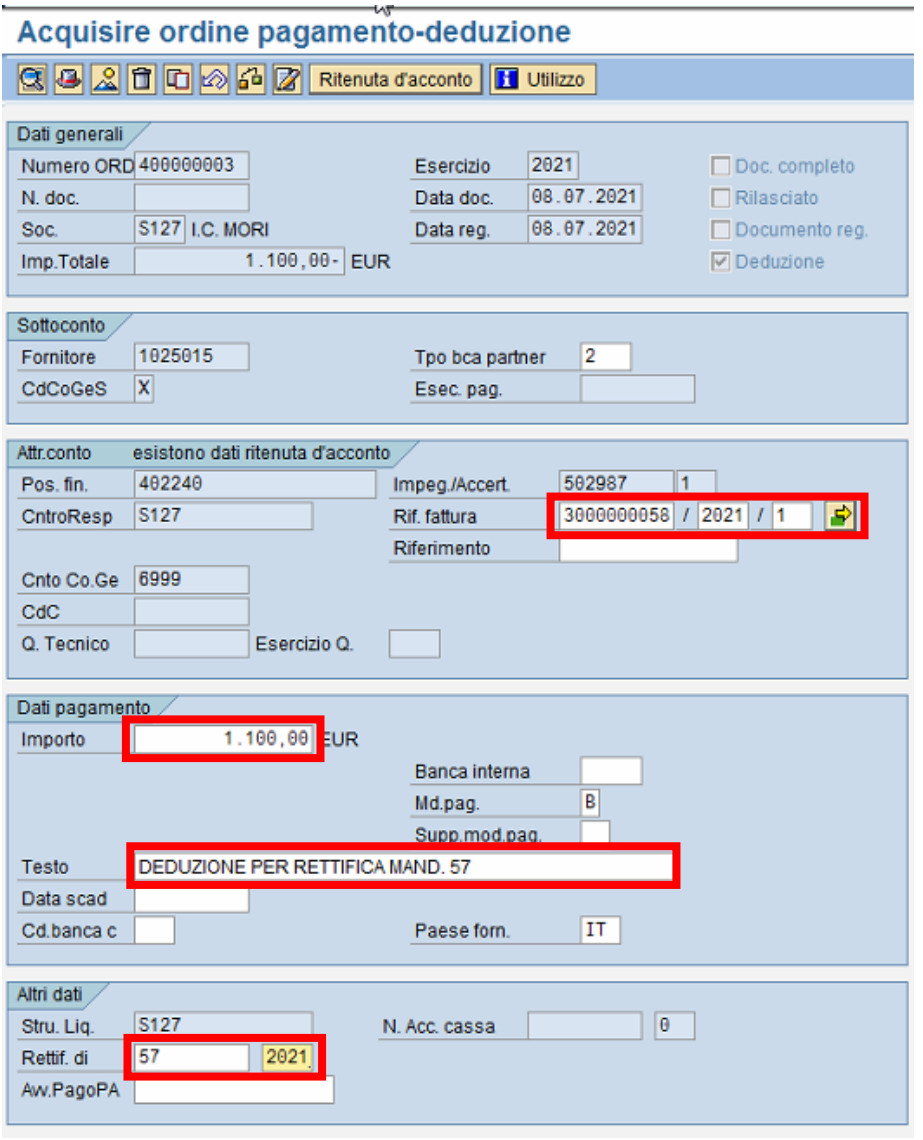

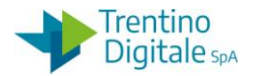

I dati obbligatori da inserire sono i seguenti:

- *Rif. fattura*: nel primo campo inserire il numero del documento di spesa del mandato rettificato (es.:3000000001), nel secondo campo va messo l'anno di competenza
- *Importo*: inserire l' importo totale del documento di spesa del mandato rettificato
- *Testo*: inserire un testo, per esempio: "Deduzione per rettifica mandato numero *XXX*"
- *Rettif. di*: inserire il numero del mandato stonato per rettifica e l'anno di competenza

Una volta inseriti i dati obbligatori fare un click sul tasto vicino a Rif. fattura. Si apre la seguente schermata

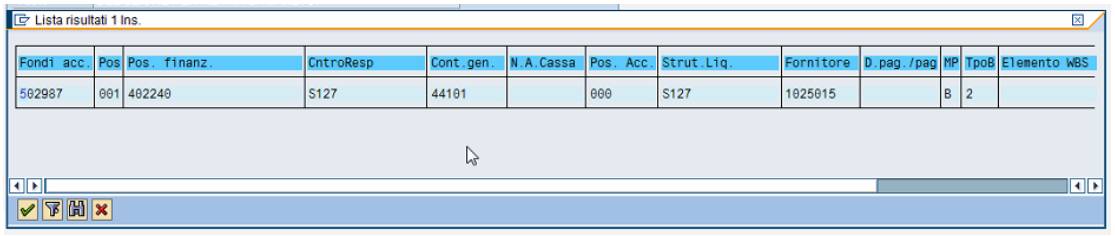

Confermare con tasto **d** oppure con un doppio click sulla riga dell'impegno corrispondente al mandato rettificato.

Successivamente vanno eliminati i dati di ritenuta d'acconto cliccando sul tasto **Ritenuta d'acconto**. La videata dei dati di ritenuta è la seguente:

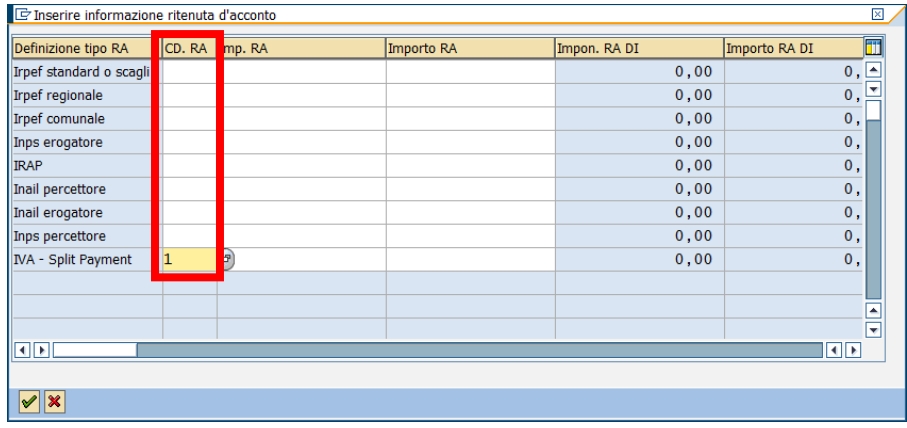

Cancellare tutti i dati presenti nella collonna *CD.RA* e chiudere la schermata con un click sul tasto Continuare **1**.

Registrare la deduzione con un click sul tasto *Salva* **et**. Il sistema mostrerà un messaggio di conferma.

Ordine 400000003 S127 registrato correttamente

Con la deduzione del documento di spesa viene ripristina la disponibilità sull'impegno.

N.B. A questo punto per l'impegno utilizzato solo da documento stornato è possibile modificare il capitolo, il fornitore e/o il programma di spesa (impegno su PDS tipo 4V) oppure azzerandolo da *Uscite/Impegni/Impegno giuridico/Crea adattamento di valore*

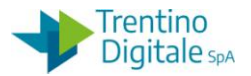

## **Passo 6**

Registrare un nuovo documento di spesa di rettifica da: *Uscite/Storni e rettifiche contabili/Documento di spesa con riferimento a mandato rettificato*.

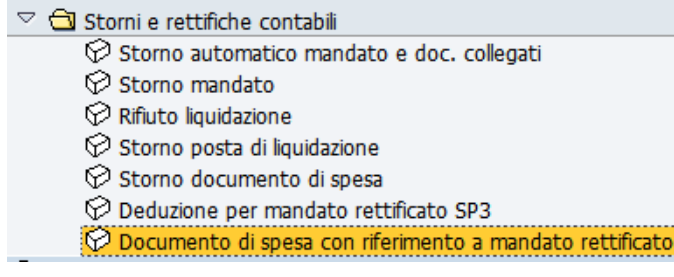

Sulla prima videata inserire i seguenti campi obbligatori:

- *Data documento*: la stessa della data di registrazione
- *Tipo documento*: deve essere inserito il tipo di documento *RM* (Doc. con liqu. Rett.)
- *Impegno/Accert*.: specificare il numero dell'impegno sul quale si vuole imputare il mandato di rettifica

Acquisire documento di spesa

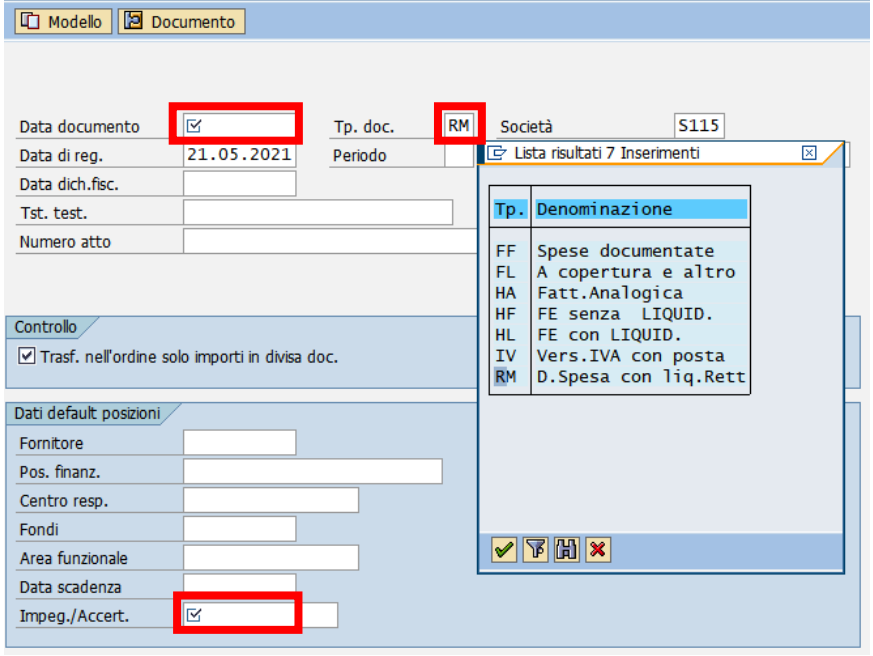

Premendo il tasto Ø oppure digitando il tasto *Invio* si passa alla videata successiva.

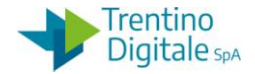

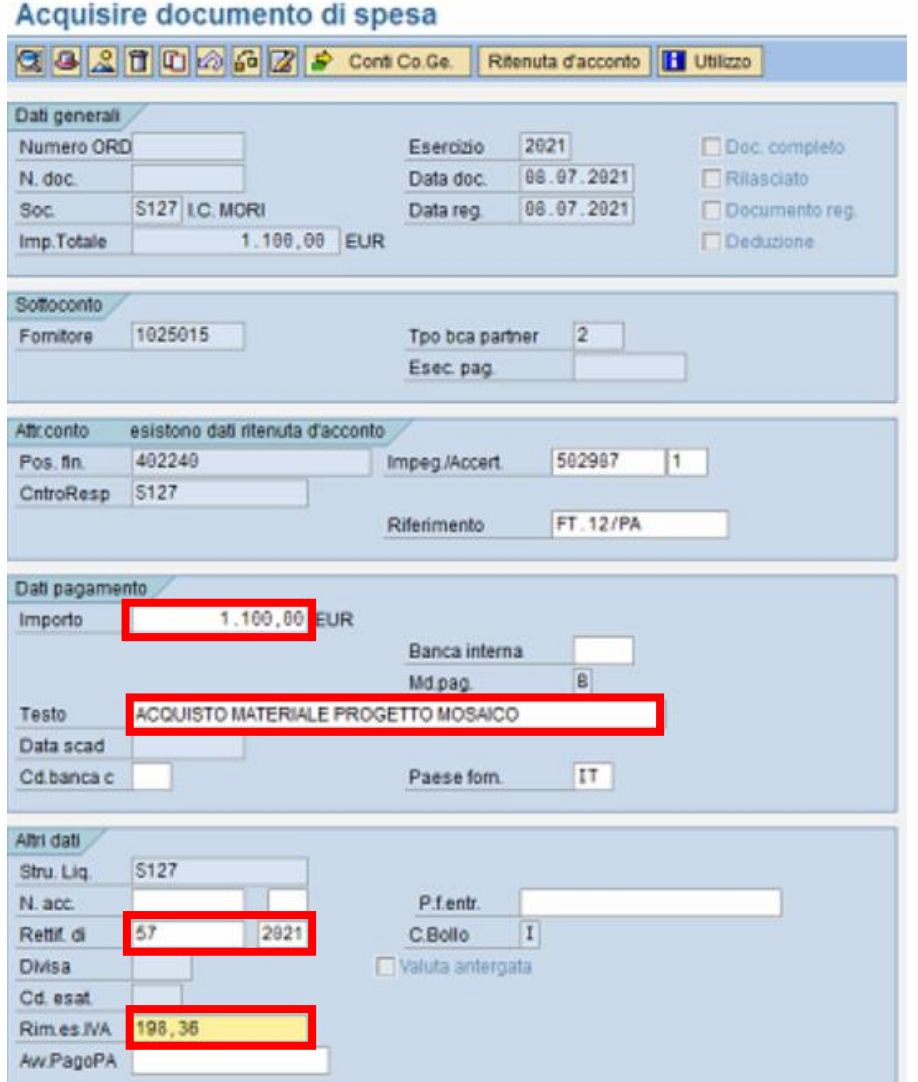

Vengono mostrati i dati forniti dall'impegno selezionato nella videata precedente e in più vanno inseriti i seguenti dati:

- *Importo*: inserire lo stesso importo lordo del mandato rettificato
- *Testo:* proposto dall'impegno ma modificabile, per es. "Rettifica mandato numero 57"
- *Rettif. di*.: inserire il numero del mandato stornato per rettifica nella prima casella e l'anno di registrazione nella seconda.
- *Rim.es.IVA:* inserire l'importo IVA per la categoria dello Split Payment *0.01*. Per le altre categorie con le ritenute inserire la somma degli importi dei tre campi: *Imposta IVA*, *Cont. Integ. 2%* e *Rimb. spese*.

Cliccare sul tasto **Ritenuta d'acconto** per reinserire i dati di ritenuta d'acconto come da mandato stornato.

N.B. Per verificare le ritenute del mandato originale è sufficiente visualizzarlo da *Uscite/Mandati/Visualizzare*, aprire il documento di spesa con un doppio click sulla voce *N°ordine* e successivamente cliccare sul bottone *Ritenuta d'acconto*.

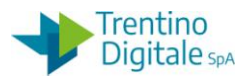

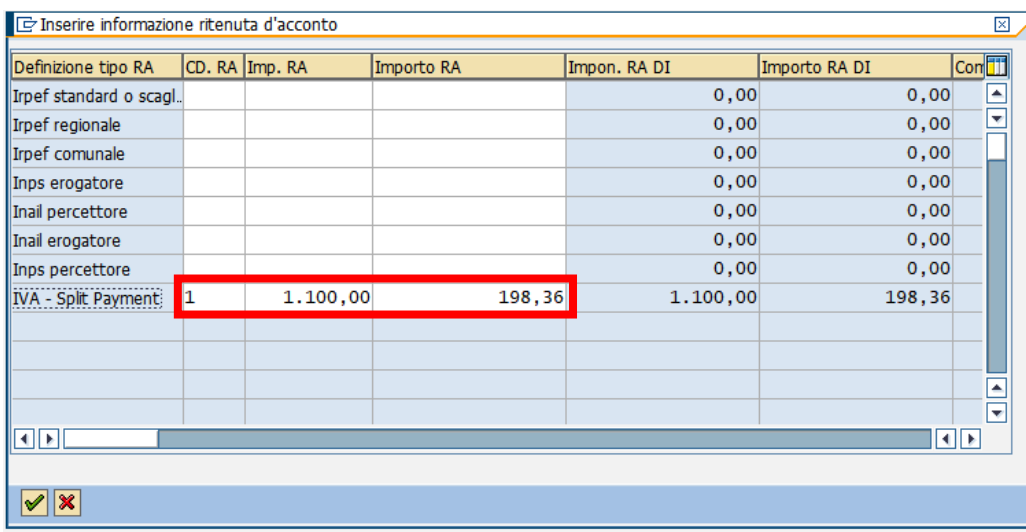

Inserire gli stessi importi presenti nel documento originale stornato:

- *CD.RA*: inserire il codice della ritenuta
- *Imp. RA:* inserire l'imponibile della ritenuta
- *Importo RA*: inserire l'importo della ritenuta

Una volta inseriti i dati richiesti, confermare l'operazione premendo il tasto  $\blacktriangledown$ . Per registrare il documento è sufficiente digitare un click sul tasto salva  $\blacksquare$ . Il sistema invierà un messaggio di avvenuta registrazione.

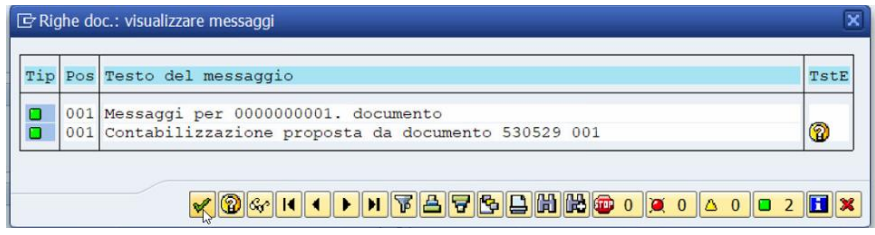

Premere il bottone *Continuare ■* oppure *Invio* sulla tastiera.

## **Passo 5)**

Registrare il mandato di rettifica da: *Uscite/Mandati/Registrazione mandati da documento di spesa*

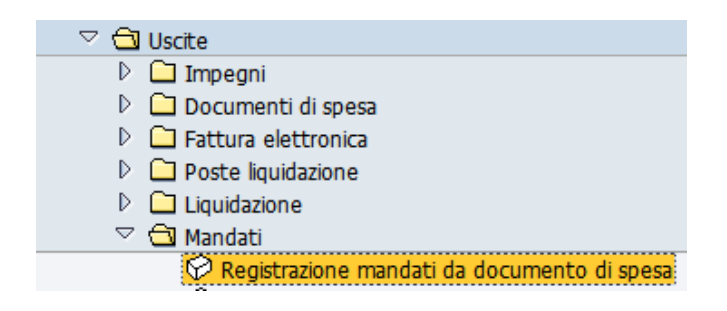

Prima di eseguire la transazione con il bottone **b**isogna spuntare in *Altri Parametri* la casella *Documento di rettifica*.

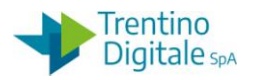

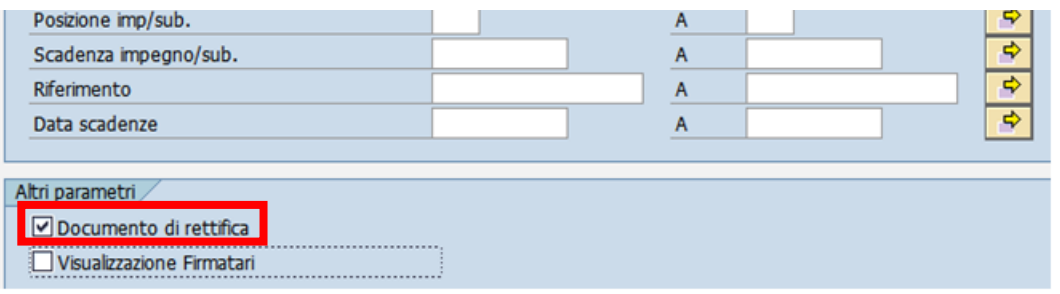

In tal modo il sistema propone solo la lista di documenti di spesa tipo RM. Selezionare il documento di rettifica con un flag e cliccare sul tasto *Creazione mandati*.

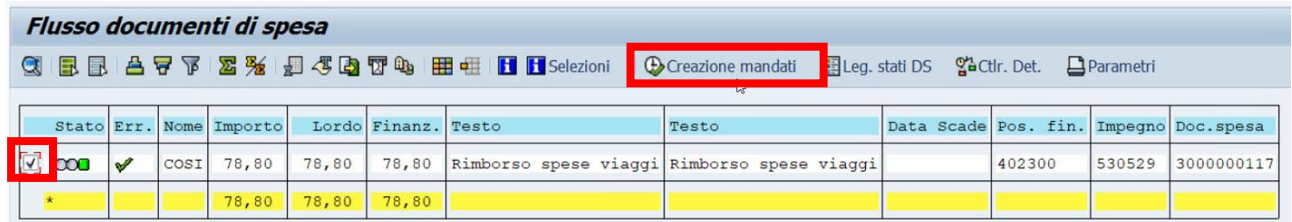

Proseguire con la registrazione del mandato.

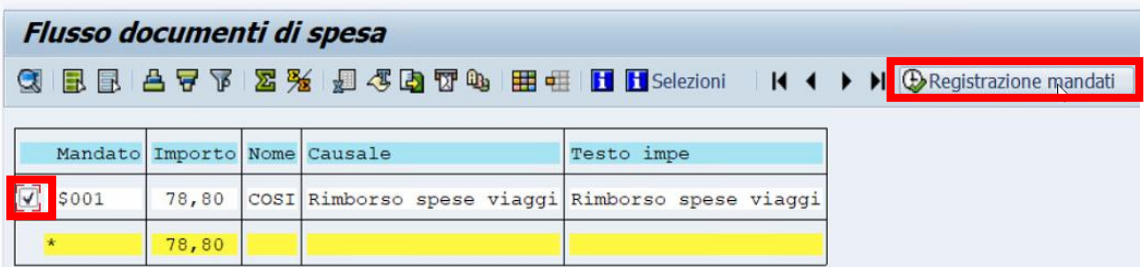

Se il procedimento è andato a buon fine viene visualizzato il messaggio seguente.

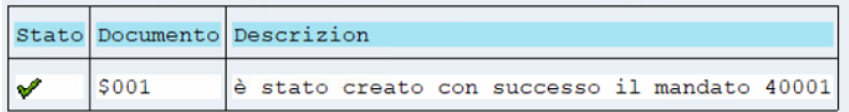

Il mandato di rettifica va inviato al MIF3 - Mandato informatico con il tipo operazione *Sostituzione* e la numerazione speciale delle rettifiche per es. 40001.

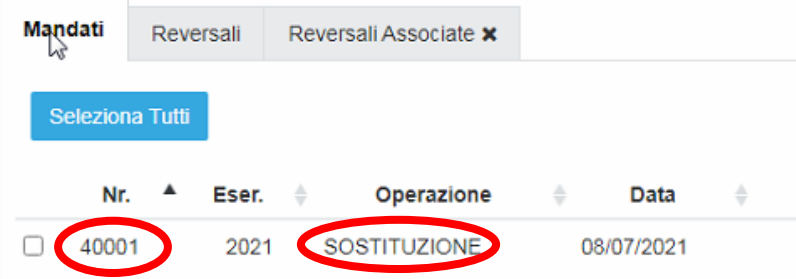

Vistare e firmare il mandato di rettifica in MIF3 - Mandato informatico.